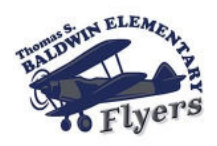

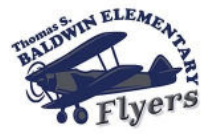

**Skyward registration must be completed before the first day of school each year**

**1.** Go to our district website: **www.QPS.org**

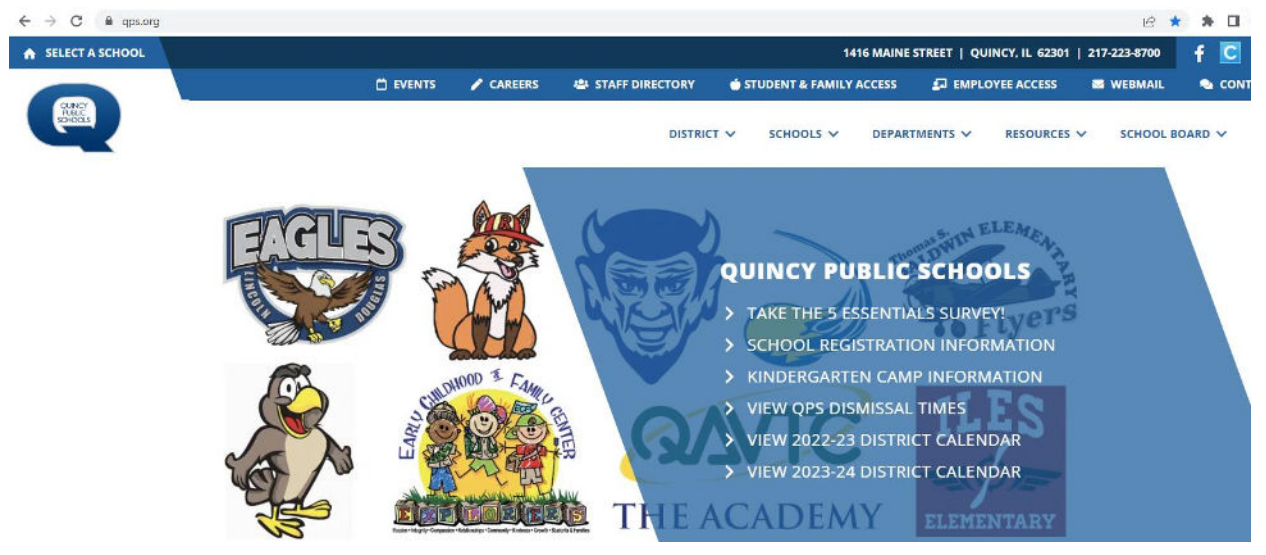

**2.** Click on "**STUDENT & FAMILY ACCESS**" at the top of the page.

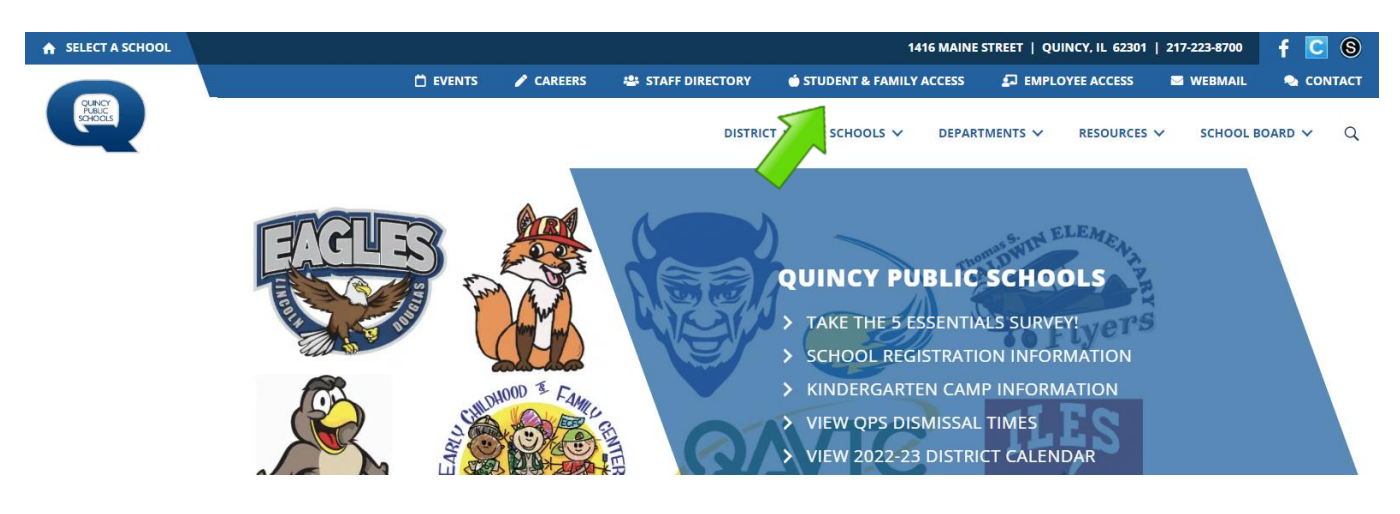

 $\rightarrow$  If on a mobile device click " $\equiv$  " Next to "QUICK LINKS" to find "STUDENT & FAMILY ACCESS"

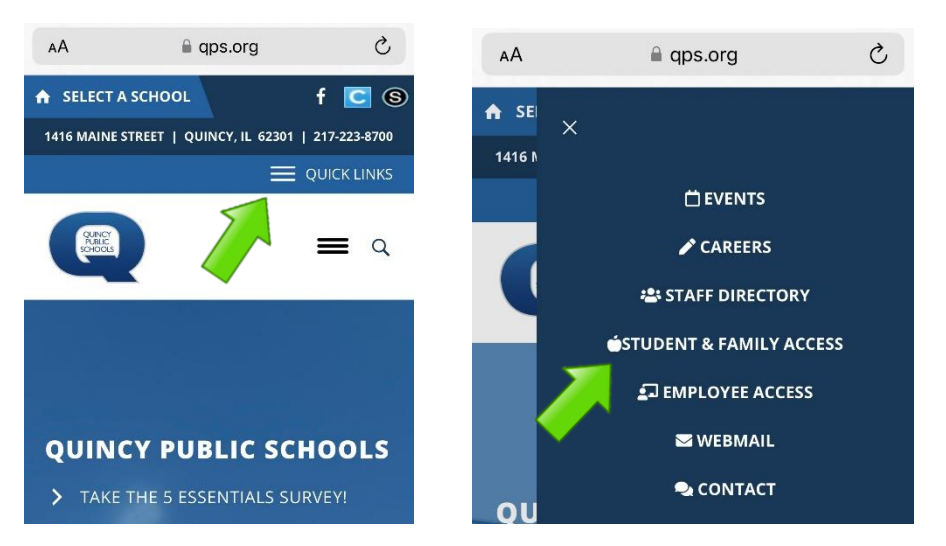

**3.** Log in using your **Skyward Login ID** and **Password**. If you do not know this information, contact your school's secretaries.

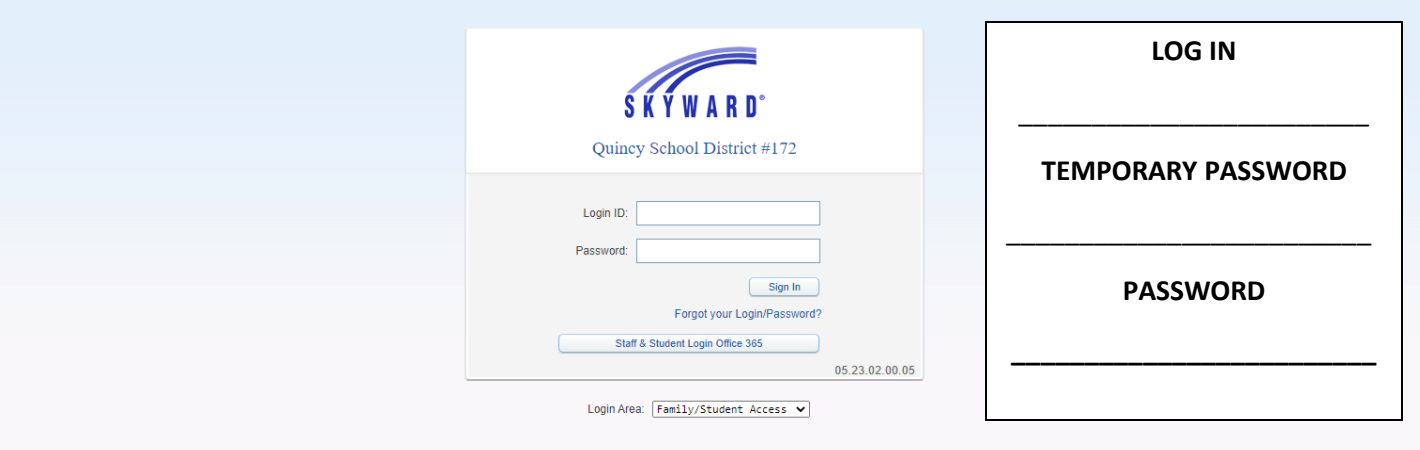

**4.** You may be asked to reset your password.

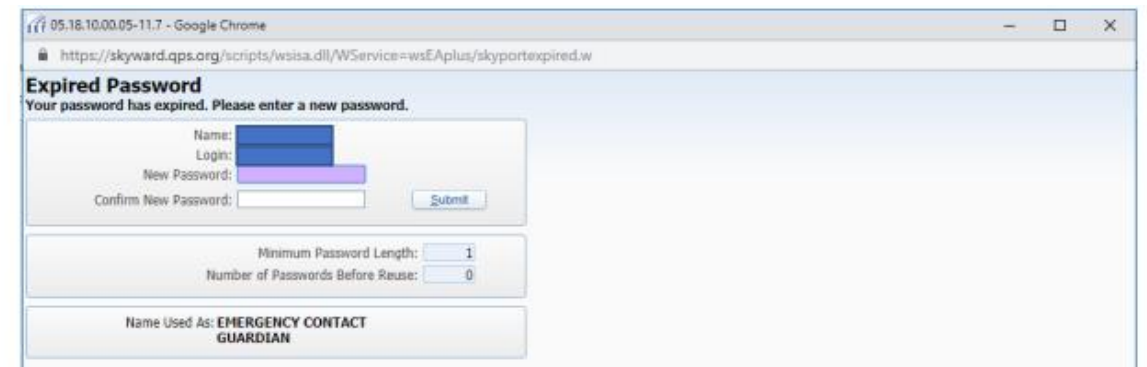

**5.** Click on "**Open Family Access"**

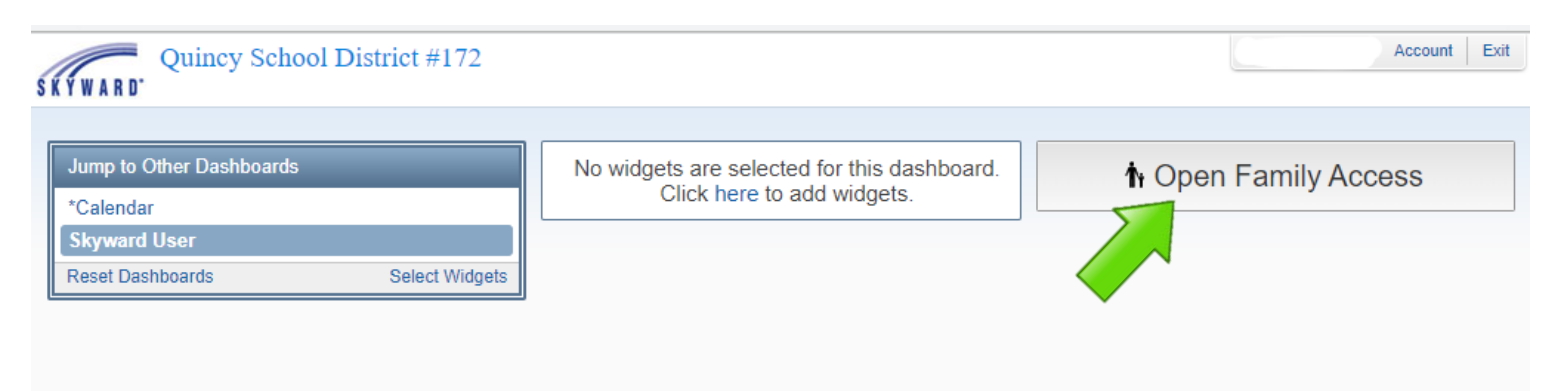

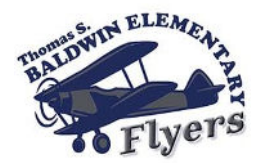

**6.** Click on "**Online Registration"** and select the student you will need to complete registration for. If you have multiple students to complete registration for, you will need to complete them one at a time.

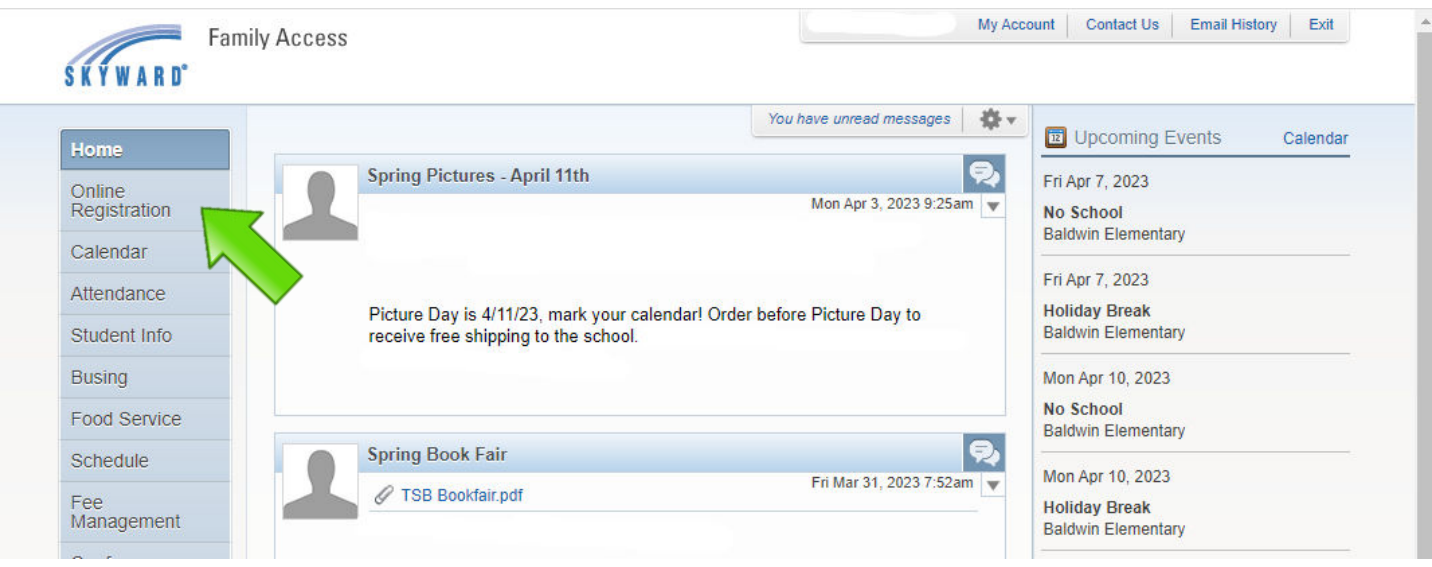

**7.** As you complete the steps for registration, please make sure you click the button at the bottom of the page that says, "**Complete Step \_\_\_\_and move to Step\_\_\_**" Green check marks will appear on the list to the right-hand side, letting you know the step has been successfully completed.

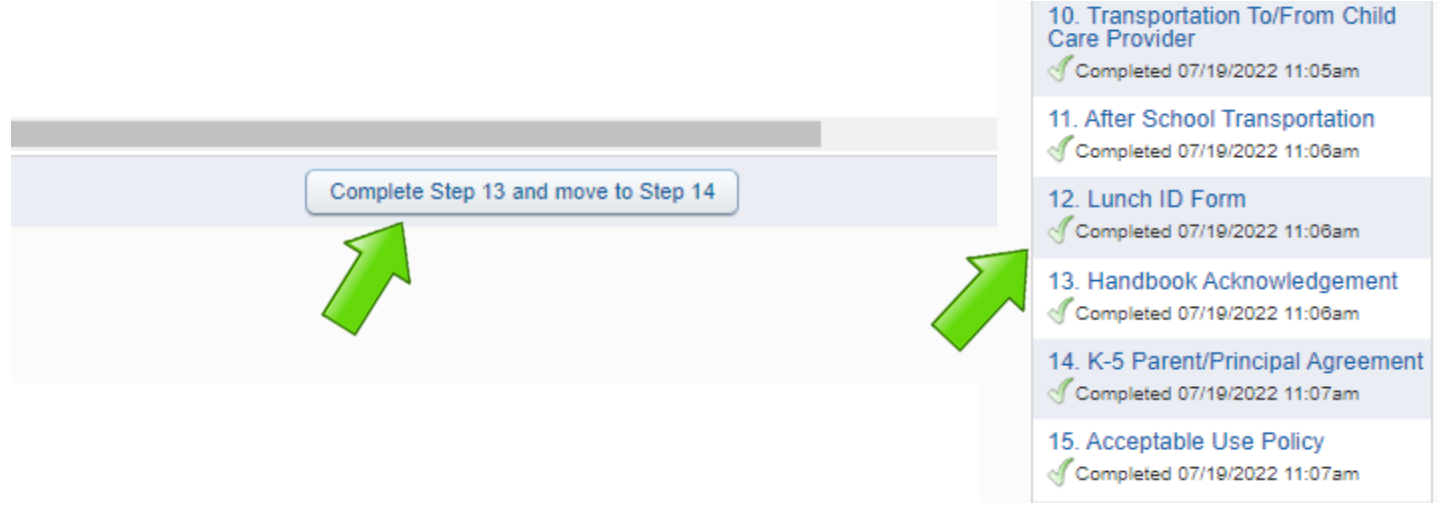

**8.** Once all steps are completed, you will be able to click the button "**SUBMIT ONLINE REGISTRATION**"

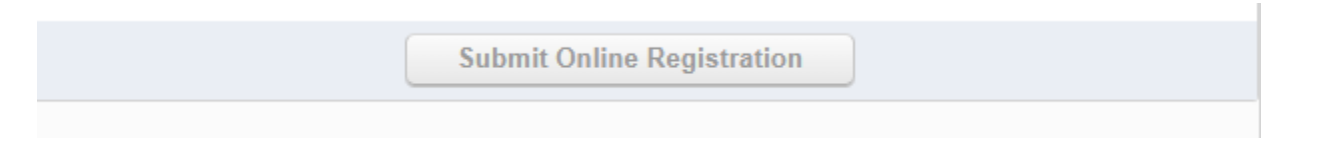

**If you need access to internet, a computer, or assistance with completing the registration please call the Thomas S. Baldwin main office at 217-223-0003.**

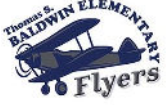